## Installation eines TMS-Release-Schlüssels (Telepresence Management Suite)  $\overline{\phantom{a}}$

### Inhalt

**Einführung Voraussetzungen** Anforderungen Verwendete Komponenten Konfigurieren Zugreifen auf die Webschnittstelle von Windows Server aus Remote-Zugriff auf die Webschnittstelle Versionsschlüssel installieren Überprüfen **Fehlerbehebung** 

## Einführung

Dieses Dokument beschreibt die Installation eines TMS-Release-Schlüssels (Telepresence Management Suite).

## Voraussetzungen

### Anforderungen

Cisco empfiehlt, über Kenntnisse in folgenden Bereichen zu verfügen:

Lesen Sie den TMS-Installationsleitfaden Voraussetzungen [TMS-Leitfaden](/content/en/us/support/conferencing/telepresence-management-suite-tms/products-installation-guides-list.html)

Haben Windows 2K12-Server oder eine ähnliche Version bereitgestellt

Einen Webbrowser wie Firefox, Chrome oder Internet Explorer auf dem Windows 2K12-Server installiert haben (optional)

Wurde SQL erfolgreich auf Windows 2K12 Server installiert

Sie haben die TelePresence Management Suite [TMS-Software](https://software.cisco.com/download/release.html?mdfid=283613664&softwareid=280886992&release=TMS_15.3.0&relind=AVAILABLE&rellifecycle=&reltype=latest) heruntergeladen und installiert.

Zugriff auf die Webschnittstelle über Administrator-Berechtigungen erhalten

Sie haben eine Lizenz-E-Mail mit einem Cisco TelePresence Management Suite-Freigabschlüssel beantragt und erhalten.

### Verwendete Komponenten

Die Informationen in diesem Dokument basieren auf den folgenden Softwareversionen:

Windows 2012-Server

Windows SQL Server

Telepresence Management Suite (TMS) Version 15.3.X

Eine Remotedesktop-Anwendung

Webbrowser wie Firefox, Chrome oder Internet Explorer auf Windows 2K12-Server (optional)

Lizenzierung von E-Mails mit einem Freigabetasten

Die Informationen in diesem Dokument wurden von den Geräten in einer bestimmten Laborumgebung erstellt. Alle in diesem Dokument verwendeten Geräte haben mit einer leeren (Standard-)Konfiguration begonnen. Wenn Ihr Netzwerk in Betrieb ist, stellen Sie sicher, dass Sie die potenziellen Auswirkungen eines Befehls verstehen.

### Konfigurieren

Dieses Beispiel für eine Webschnittstelle ergänzt dieses Dokument:

Hinweis: Für dieses Gerät in der Laborumgebung kann keine E-Mail mit Beispiellizenzen angezeigt werden.

Hinweis: Der TMS-Freigabschlüssel muss das folgende Format haben: XXXXXXXX-XX-XXXXXXXX, wobei die X-Werte die eindeutigen Zeichen in Ihrem Versionsschlüssel darstellen.

#### Zugreifen auf die Webschnittstelle von Windows Server aus

Schritt 1: Greifen Sie auf den Windows-Server zu, der TMS über den Remotedesktop hostet. Öffnen Sie einen Webbrowser, und navigieren Sie zu https://localhost/tms:

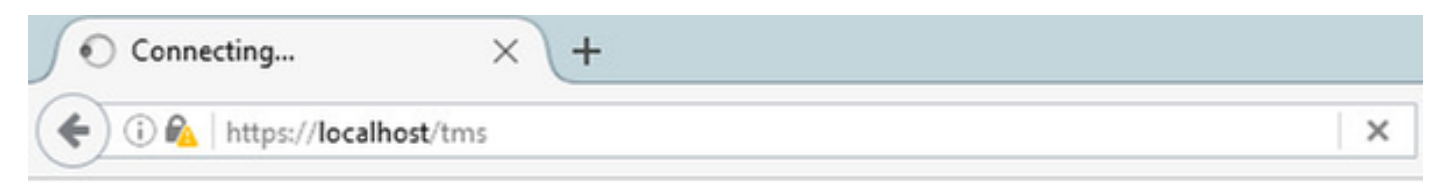

Schritt 2: Melden Sie sich bei einem Konto mit Administratorrechten an, wenn Sie dazu aufgefordert werden:

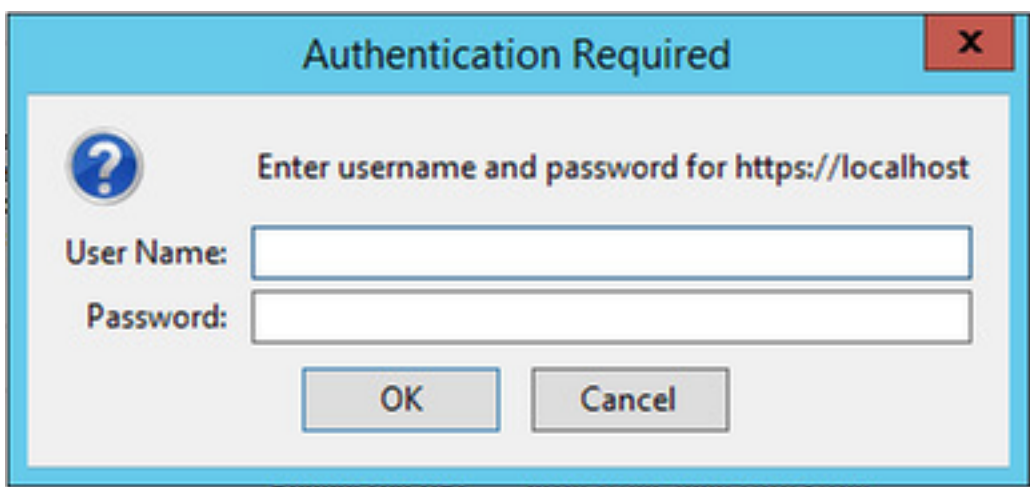

Schritt 3: Klicken Sie auf Erweitert und fügen Sie bei der ersten Anmeldung bei der Webschnittstelle eine Ausnahme hinzu:

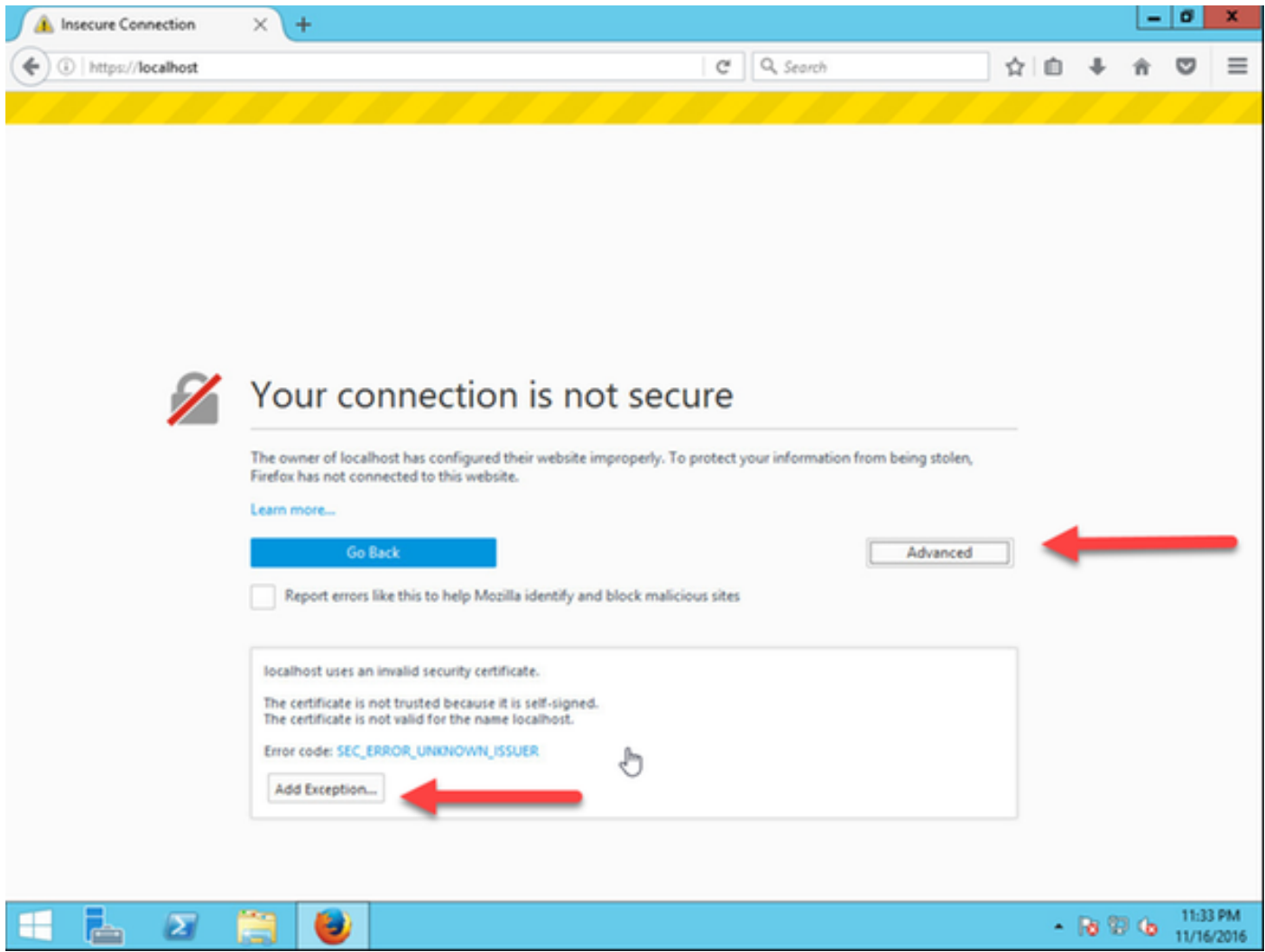

Schritt 4: Klicken Sie auf Sicherheitsausnahme bestätigen:

Hinweis: Deaktivieren Sie Popup-Blocker, wenn Sie diese Eingabeaufforderung nicht erhalten.

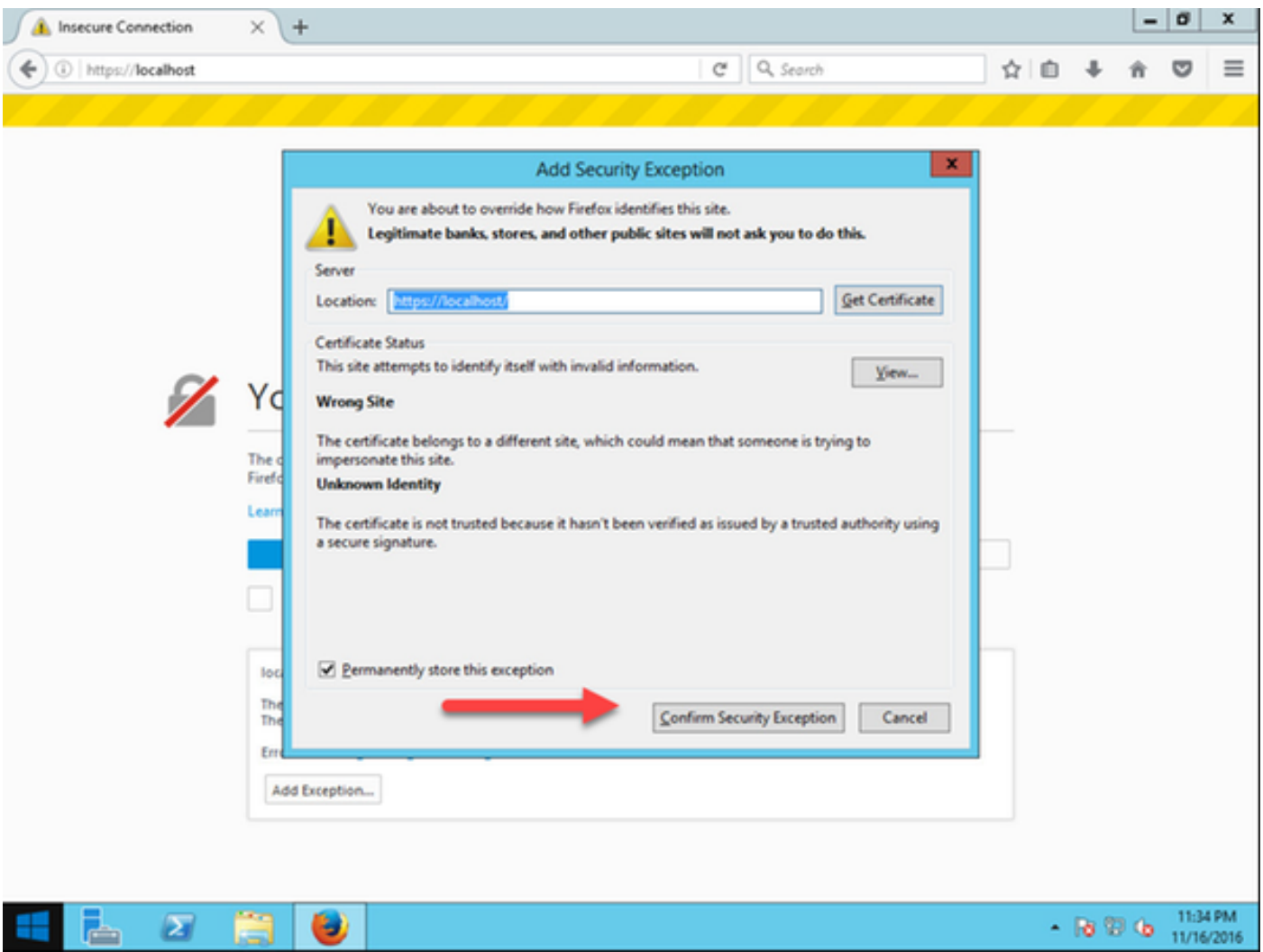

Hinweis: An dieser Stelle sollten Sie Zugriff auf die TMS-Webschnittstelle haben.

#### Remote-Zugriff auf die Webschnittstelle

Schritt 1: Öffnen Sie einen Webbrowser auf Ihrem lokalen Computer, und geben Sie die URL für TMS [https://X.X.X.X/tms ein.](https://X.X.X.X/tms)

Hinweis: Ersetzen Sie X.X.X durch Ihre Windows Server-IP-Adresse.

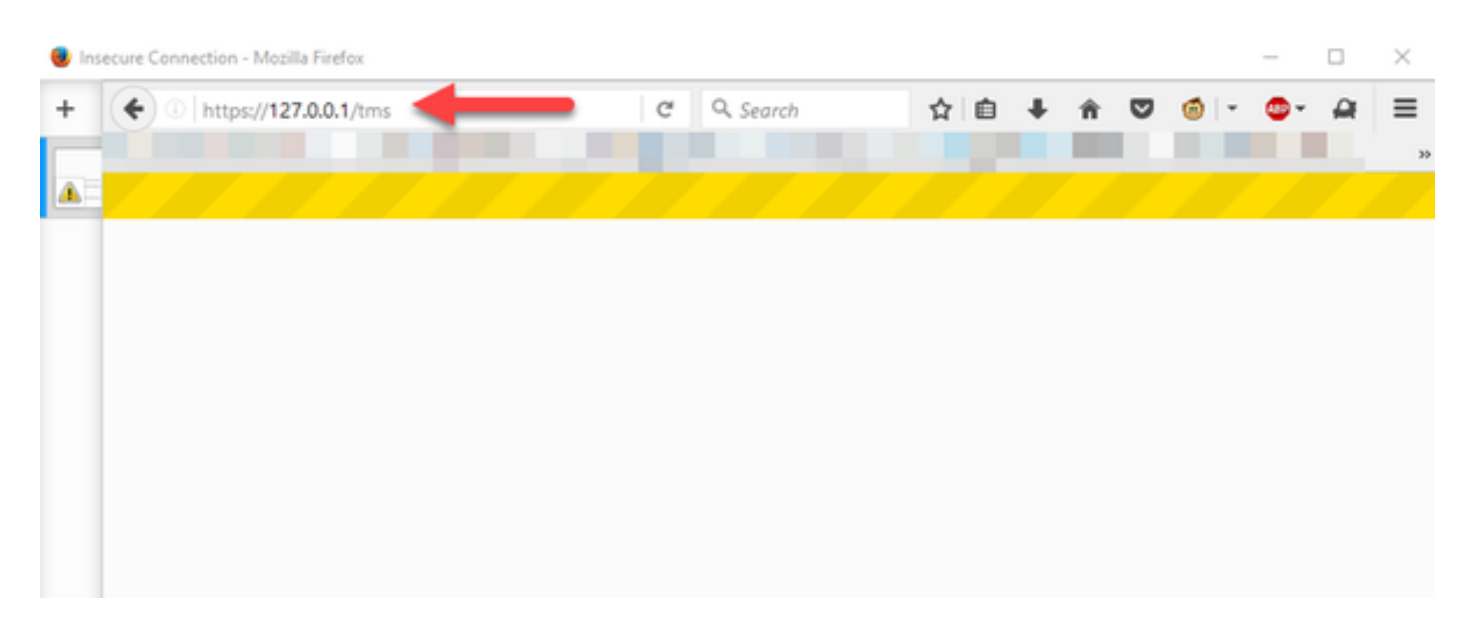

Schritt 2: Melden Sie sich bei einem Administratorkonto an, wenn Sie dazu aufgefordert werden:

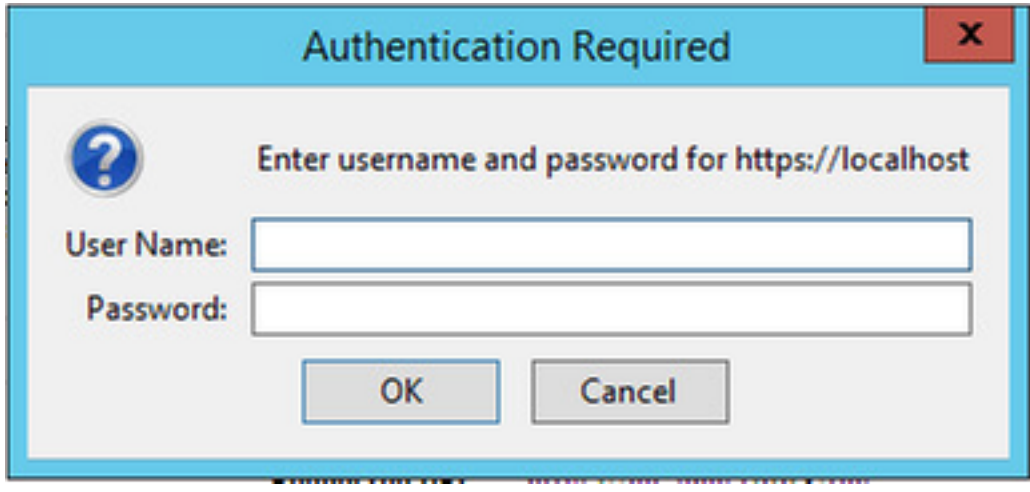

Schritt 3: Klicken Sie auf **Erweitert** und **fügen Sie** bei der ersten Anmeldung bei der Webschnittstelle eine Ausnahme hinzu:

# Your connection is not secure

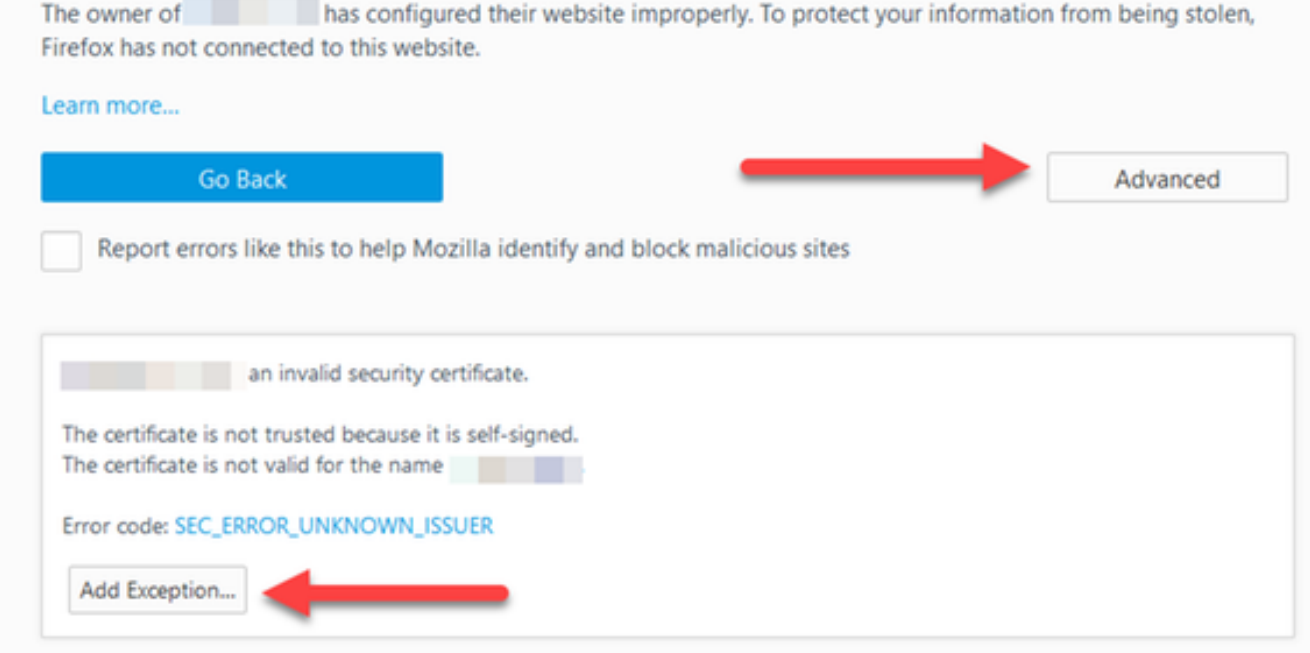

Schritt 4: Klicken Sie auf Sicherheitsausnahme bestätigen: wie im Abschnitt Zugreifen auf die Webschnittstelle von Windows Server in diesem Dokument beschrieben.

Hinweis: Deaktivieren Sie Popup-Blocker, wenn Sie diese Eingabeaufforderung nicht erhalten.

Hinweis: An dieser Stelle sollten Sie Zugriff auf die TMS-Webschnittstelle haben.

#### Versionsschlüssel installieren

Schritt 1: Navigieren Sie zu Verwaltung > Konfiguration > Allgemeine Einstellungen:

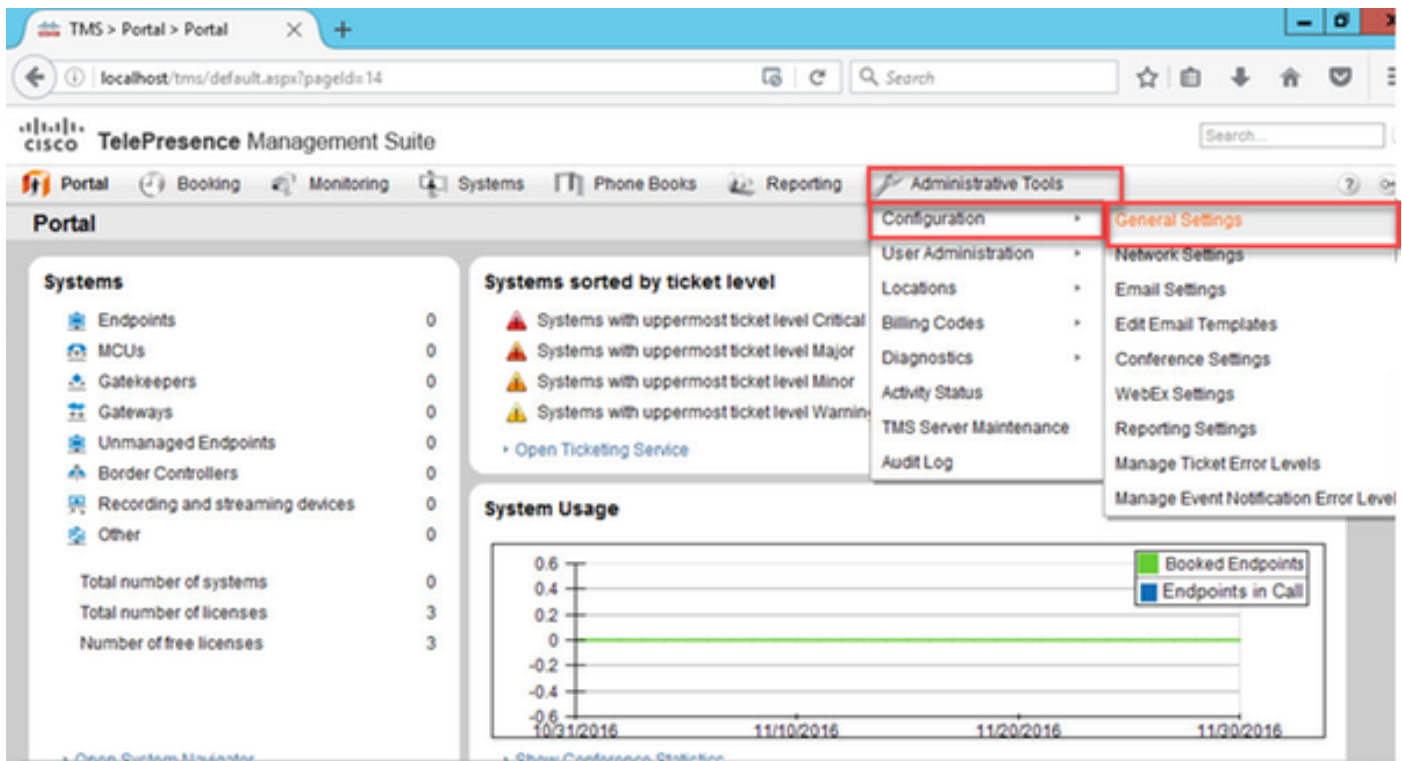

Schritt 2: Stellen Sie sicher, dass zuvor kein Release-Schlüssel angewendet wurde. Bestätigen Sie unten rechts auf der Webseite Allgemeine Einstellungen die Seriennummer der TMS mit TEST:

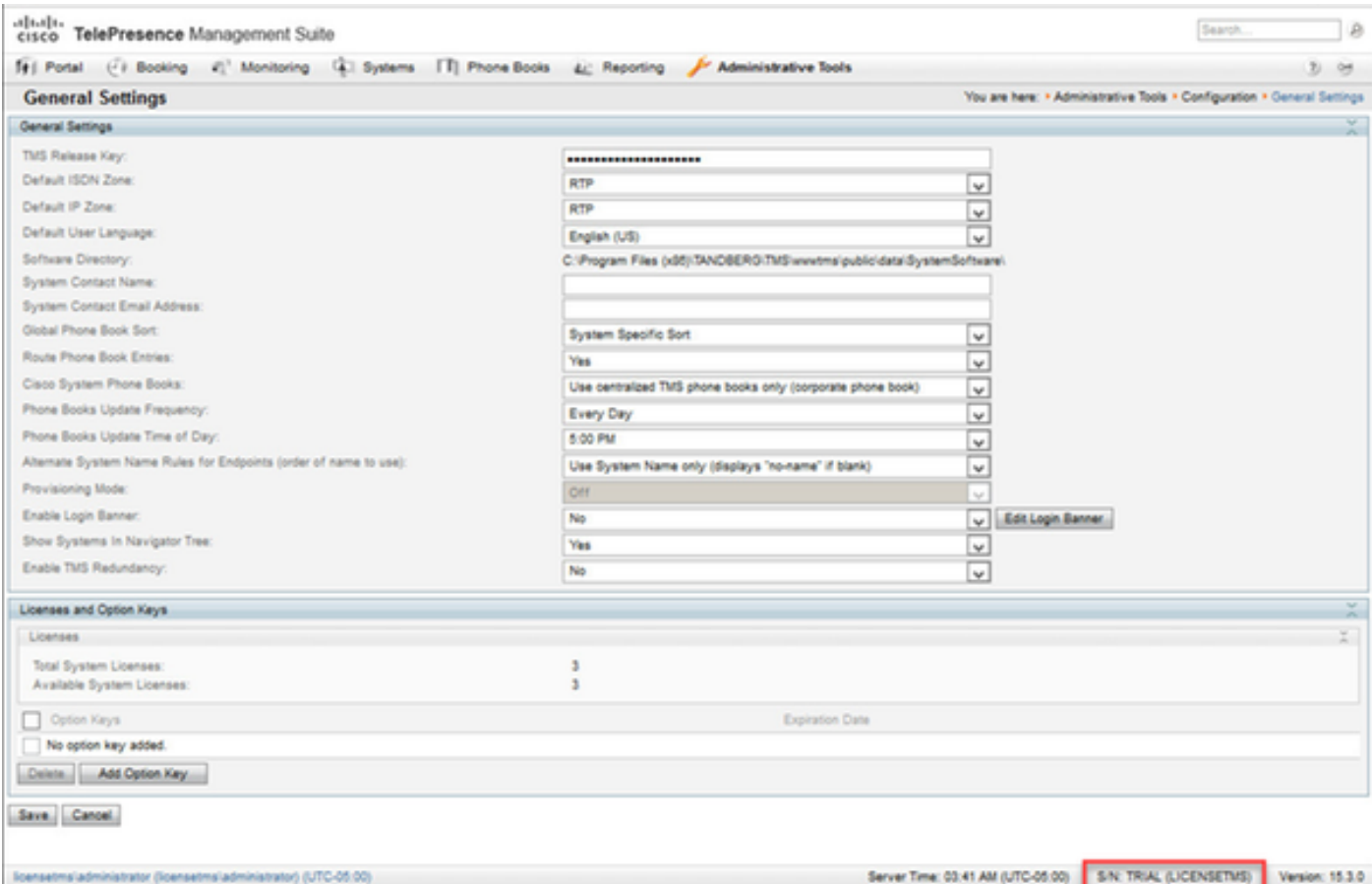

Schritt 3: Kopieren Sie Ihren TMS-Versionsschlüssel aus Ihrer Lizenz-E-Mail, und geben Sie ihn in das Feld TMS-Freigabecode ein. Klicken Sie links unten in der Webschnittstelle auf Speichern.

Hinweis: Der TMS-Freigabschlüssel muss das folgende Format haben: XXXXXXXX-XX-

XXXXXXXX, wobei die X-Werte die eindeutigen Zeichen in Ihrem Versionsschlüssel darstellen.

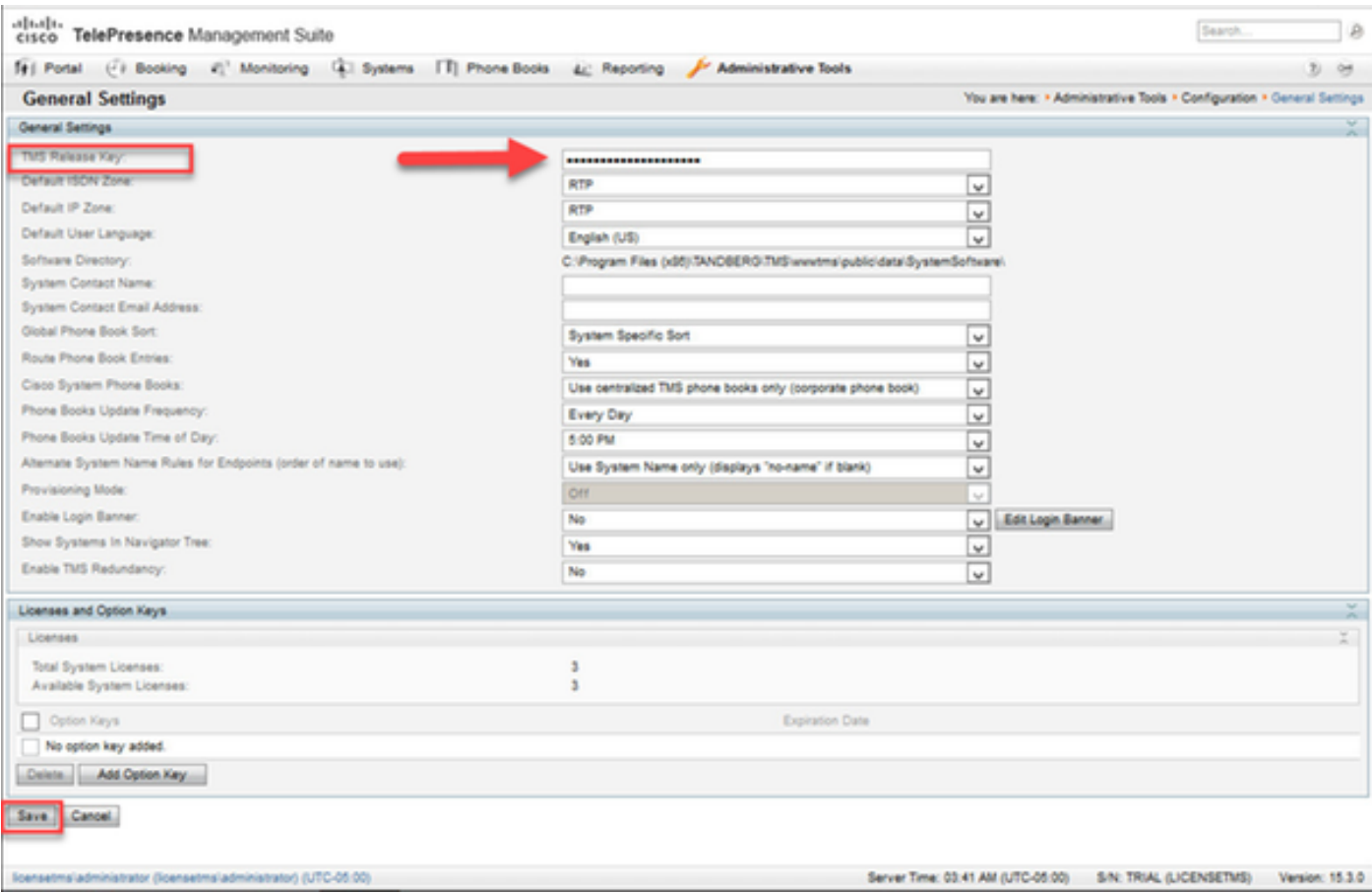

# Überprüfen

Überprüfen Sie, ob der Versionstaste richtig hinzugefügt wurde. Sehen Sie sich die untere rechte Ecke der Webschnittstelle an, und beachten Sie, dass S/N: TEST (VMname) zeigt jetzt S/N: [SerialNumber] (VMname):

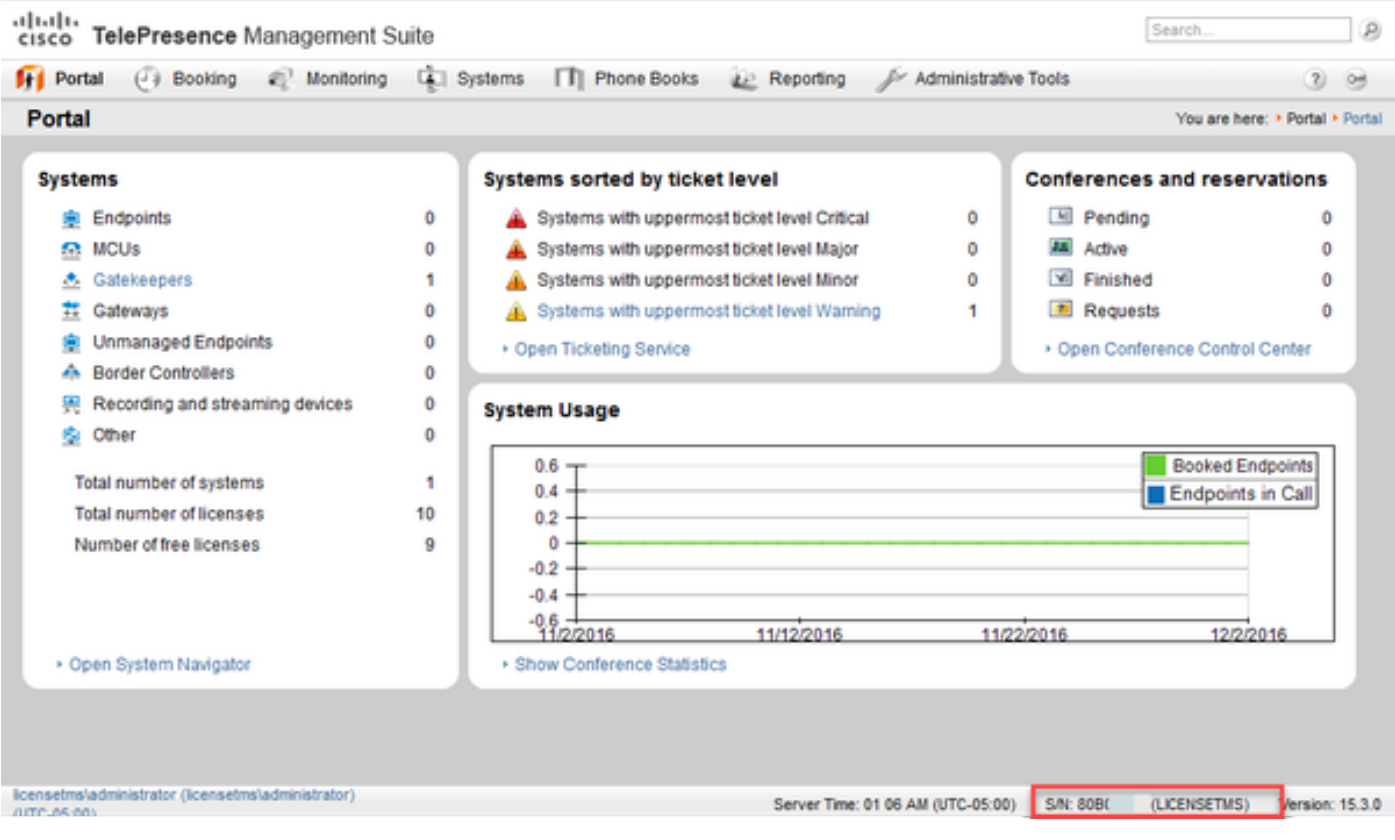

## Fehlerbehebung

Wenn Sie einen Fehler erhalten, wenden Sie sich an das Cisco TAC.